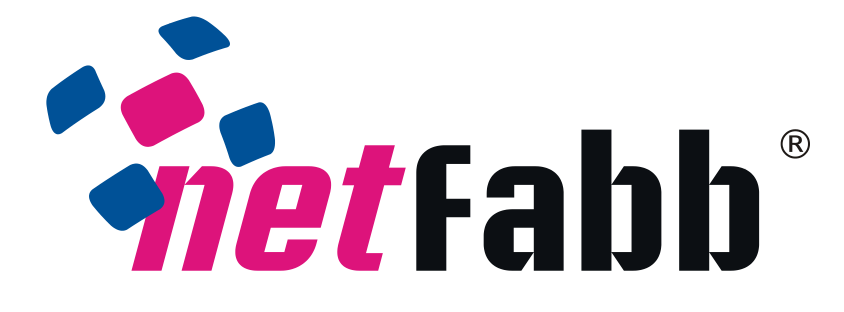

# **netfabb for fabbster**

**Installation and Activation**

Copyright by netfabb GmbH 2010 *support@netfabb.com*

Version: May 7, 2012

This document shall not be distributed without the permission of netfabb GmbH.

#### **Chapter 1**

### **Installation of netfabb**

To get the netfabb Engine for fabbster running on your system, go to *wiki.fabbster.com* –> **netfabb Engine for fabbster** –> **Installation**. Please choose between the online and the offline installer. The first one needs constant internet connection and will look for netfabb updates during the later use of the software. For a computer without internet connection, choose the offline installer and check our website for updates from time to time. Please also have your serial number and voucher code ready. You can find them on the electronic box of your fabbster.

The installation file starts an installation dialog box, where you first have to select the installation language, and you can check a box to look online for updates. This documentation is a guide for the English installation. The language of the software itself can be changed later on in the settings. When you are finished, click "Continue".

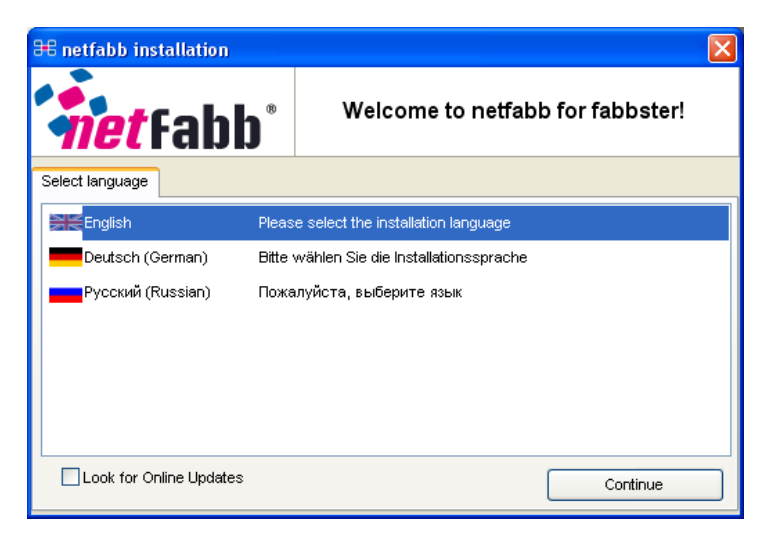

1

If you look automatically for updates, fill in specifications of your interent connection in the next step. If a direct internet connection is detected, you can simply click on "Continue". If you want netfabb to use a proxy server, tick the box and enter the specifications (name of the erver, port, username, password) of the connection. Click on the button below to test the connection.

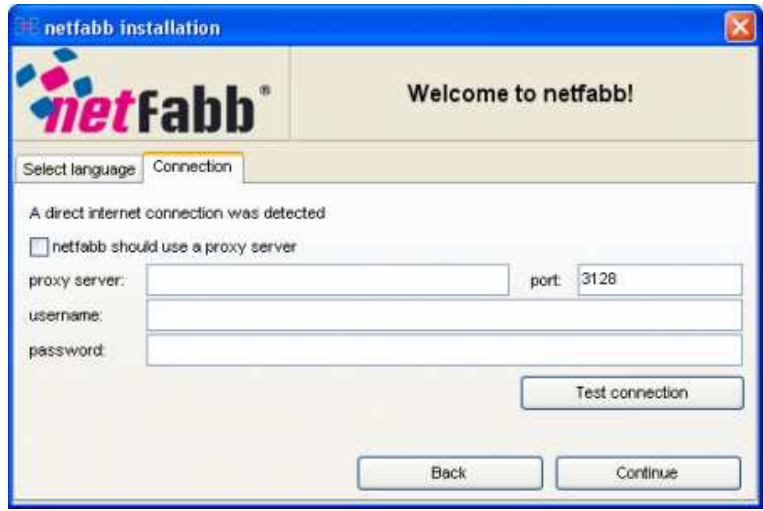

In the next window, please read the terms and conditions of the use of the netfabb Engine. You have to tick the box "Accept" in the bottom left in order to continue.

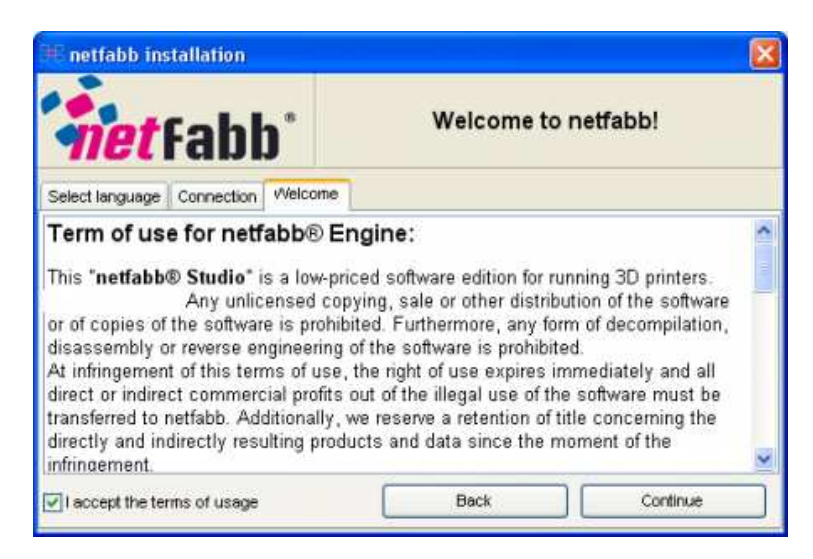

Then, you can enter your settings. You can install netfabb only for the current user or for all users on your computer; In any case, you must have the writing autho-

rization for the installation directory. Next, enter an installation directory and tick the respective boxes to create a startmenu entry or link STL files automatically to netfabb.

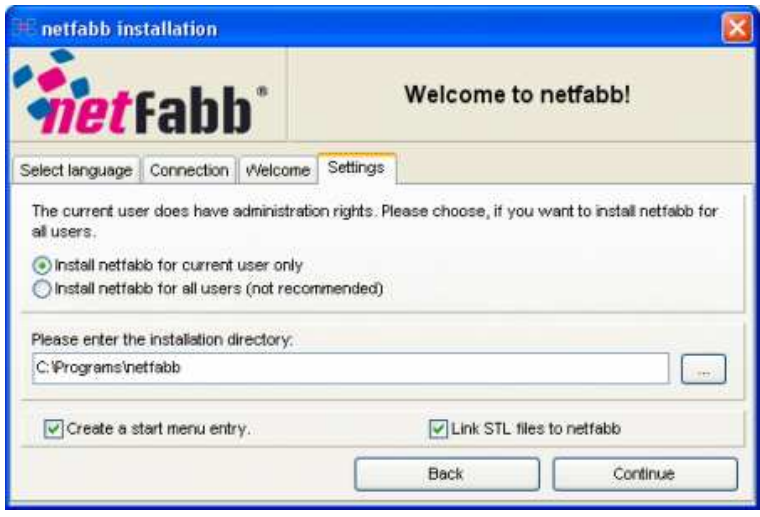

When you click "Continue", the program files are downloaded and the software is installed.

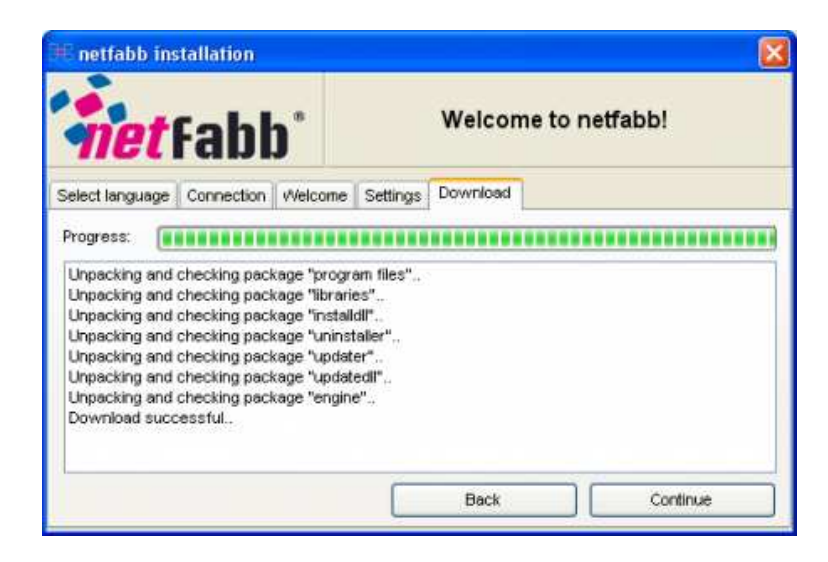

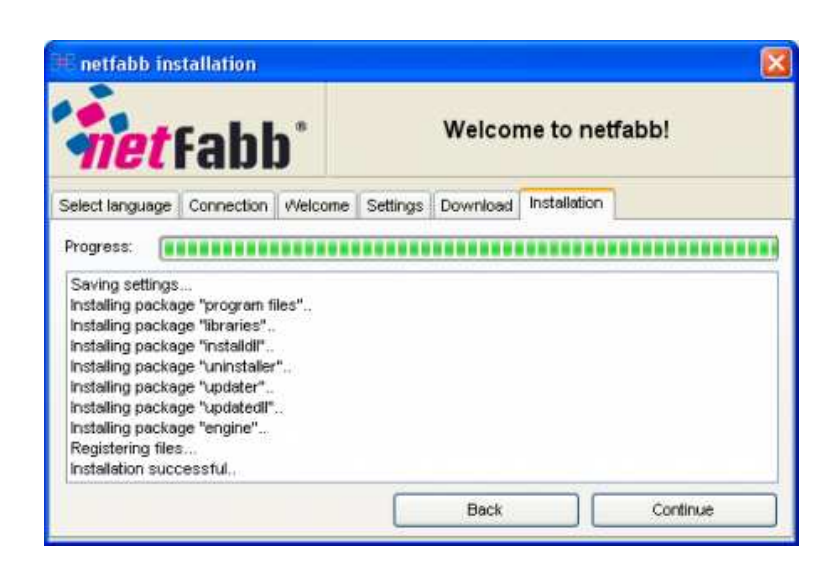

The installation is now complete. In the last window, a box is ticked to start the software directly.

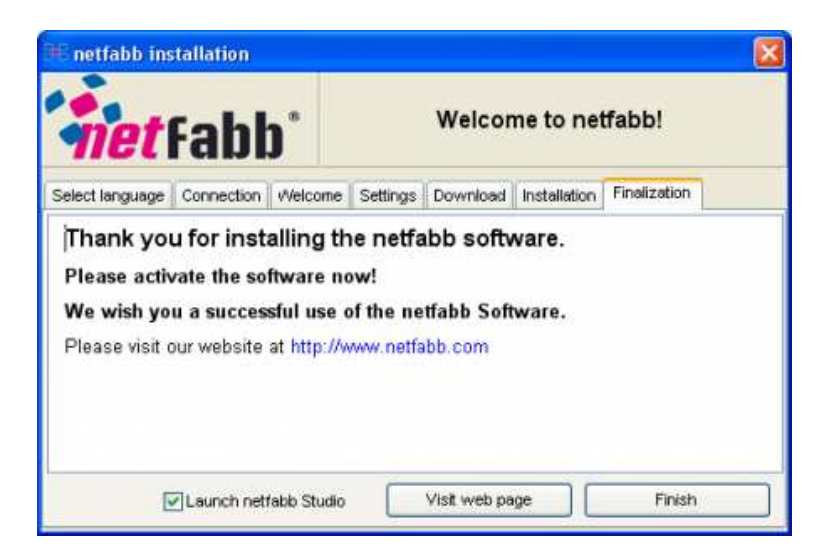

# **Chapter 2**

## **Activation**

After installing, it is necessary to activate the Engine. If you have acquired the netfabb Engine for fabbster Professional, the software is activated with your dongle license. In that case, please check the PDF-documentation "Installation and Activation" on your disc on how to proceed. With the netfabb Engine for fabbster Basic, you have to activate the software with your serial number and voucher code as soon as you start the software for the first time. First, select which version of the software you have. With a serial number, click on "Full Version".

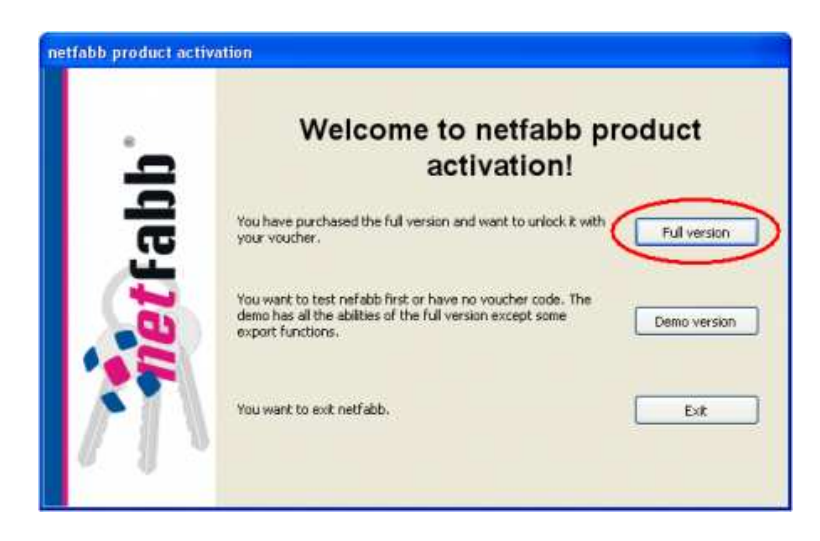

If you have acquired the full version, you will be asked to insert your name, company or institution, email adress and the serial number and voucher number, which can be found on the electronic box of your fabbster. Insert this information and click on "Activate Online".

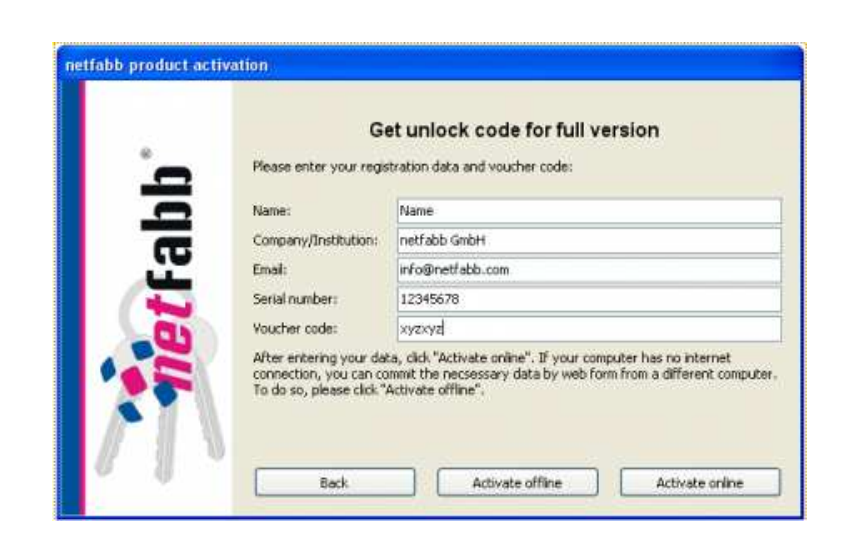

After entering your data, your version is activated and you are free to use netfabb Studio Basic for fabbster.

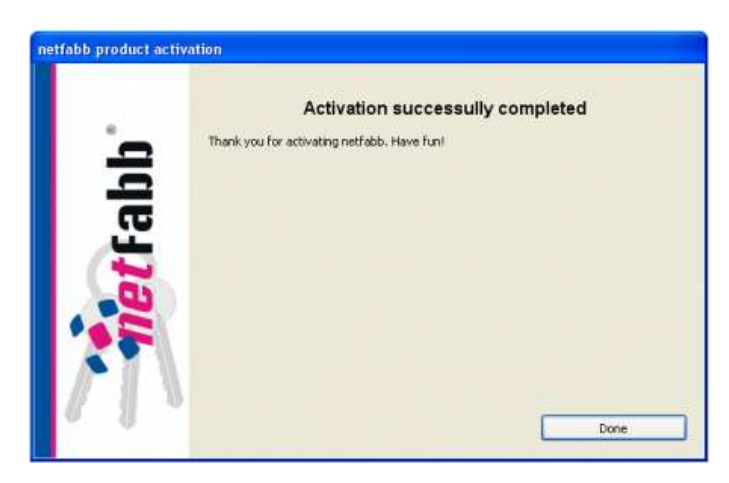

If you do not have an internet connection on your computer, you will have to activate offline. After clicking on this button, you will get your information again and will be able to save them as txt-file. Copy this file and go to http://www.netfabb.com/netfabbactivation.php on a computer with internet connection. There, copy your information in the respective fields and click on "Send". An email will then be sent to the address you entered, containing the Unlock code. Enter this code into the remaining field in the netfabb activation dialog. This activates your netfabb Engine for fabbster.

## **Chapter 3**

### **Installation of the fabbster driver**

The last step in preparing your computer for working with the fabbster, is the installation of the driver. It can be downloaded on *wiki.fabbster.com*  $\rightarrow$  firmware  $\rightarrow$ **install device driver for fabbster 3D printer**. Now switch on your fabbster and plug the USB cable in the USB port on your computer. Be careful to always use the same port, since the computer will remember which one you used and ask for another driver installation if you use another port. After that, the Installation Wizarard for the fabbster driver pops up. It asks you, if Windows Update should search for the software. Click on "No, not this time", in order to search for the installation software manually, and then on "Next".

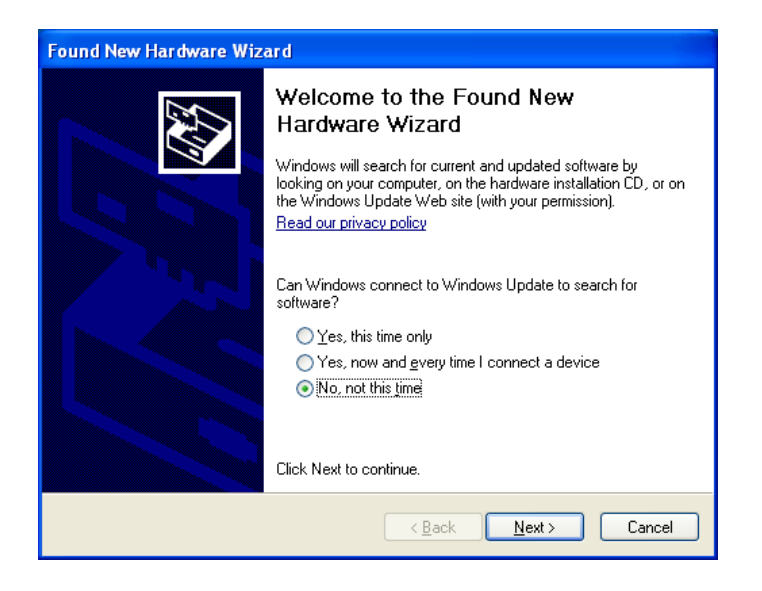

7

Choose "Install from a list or specific location" and click "Next" to continue.

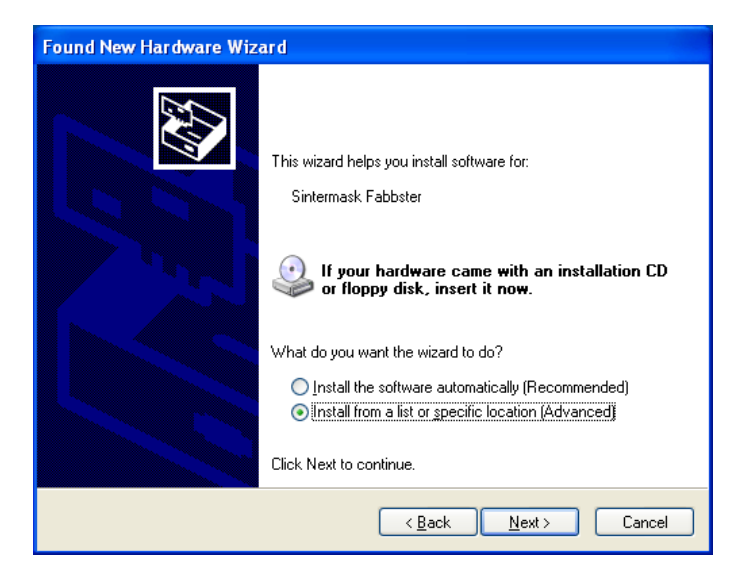

After that, click on "Search for the best driver in these locations." and click on "Include this location in the search." (Mind to only choose the *folder* where you saved the driver, not the executable file itself.)

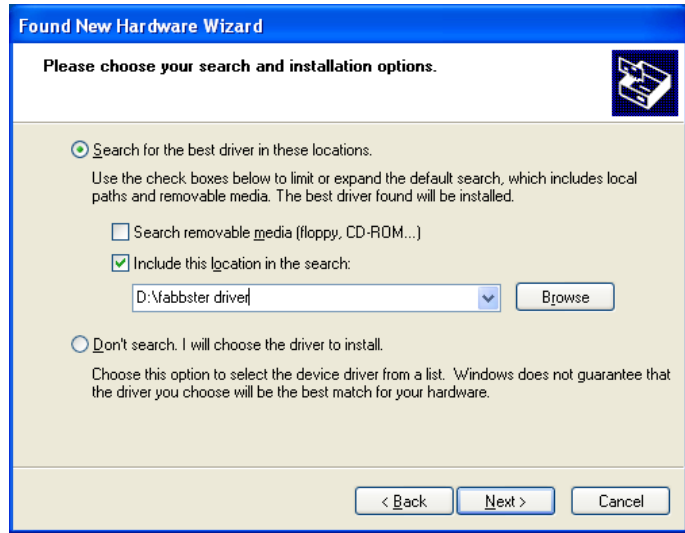

Found New Hardware Wizard Please wait while the wizard installs the software... Sintermask Fabbster WinUSBCoInstaller2.dll To C:\WINDOWS\system32  $\overline{\langle \underline{B} \underline{a} \underline{c} \underline{k} \rangle}$  $N$ ext > Cancel

Now wait for some seconds, while the fabbster driver is being installed.

The installation of the driver is now completed.

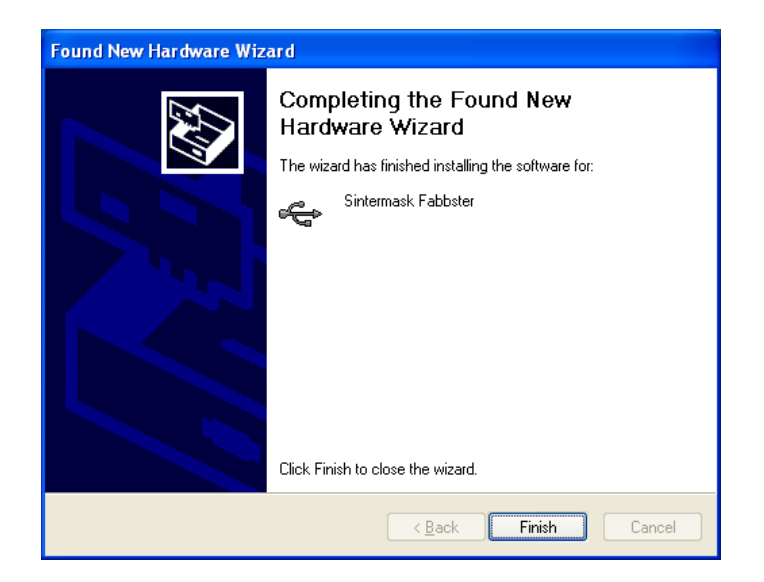